# **Golf League Website Scoring Tutorial**

As you play your matches over the course of the season, you will now enter your scores and points online at the league website (<a href="http://web.byui.edu/Leagues/GolfLeague">http://web.byui.edu/Leagues/GolfLeague</a>). This document describes the process of entering and modifying the scores and points from your weekly matches. You will only be able to enter and update match information for matches involving your team.

# **Step 1: Log in to the League Website**

To enter scores, you must first be log-in to the website. Enter your username and password in the designated fields at the top-right of the league main page. Click the "Log In" button or hit enter to attempt a login. If your login is successful, you should see a sign out link, your current league handicap, and a link to your player page. If the login attempt is not successful, the page will tell you so and you will need to try again. If you cannot remember your username or password, click the 'Forgot Login' link to get an email reminder.

# **Step 2: Select the Match to be Scored**

Once you're logged in, you can select the match to be scored in one of two places, the league main page or your player page.

To score a match from the league main page, make sure you're logged in and then look at the league schedule section on the right side of the page. Select the week of your match

| By N | Week(mm/dd):                       | 1 (05-05)                            | ~         | By Team:                                      | Select Team              | ~    |
|------|------------------------------------|--------------------------------------|-----------|-----------------------------------------------|--------------------------|------|
| Team | Players(hcp)                       |                                      |           | Players(hcp)                                  |                          | Team |
| 1    | Rick Davis(4)<br>Gerald Griffin(6) |                                      | VS        | Tom Fleming(8)<br>Milt Webster(7)             |                          | 6    |
| 2    | Steve Daniels<br>Mike Farnwor      | 0.000                                | VS        |                                               | Jensen(8)<br>okenzie(10) | 8    |
| 3    | Mike Kunz(2)<br>Thaine Robinson(8) |                                      | <u>vs</u> | Shane Berger(10)<br>Derek Fullmer(4)          |                          | 5    |
| 4    | Philip Crane(7)<br>Dan Pearce(5)   |                                      | VS        | Dee Brown(9)<br>Max Sorensen(8)               |                          | 7    |
| 9    | Joshua Holt(<br>Doug Thomps        | 2237                                 | VS        | Mary Ivie(13)<br>Chris Mann(18)               |                          | 14   |
| 10   | Trent Shipper<br>Derik Taylor      |                                      | VS        | Steve Christenson(14)<br>Russell Thurston(17) |                          | 16   |
| 11   | Derek Jensen<br>Eli Lankford       | A. C. C. C.                          | VS        | John Tanner(18)<br>Joe Westenskow(8)          |                          | 13   |
| 12   | Brent Ashcraf<br>Shane Cole        | 70000                                | V5        | Doug Conway(13)<br>Jim Terry(18)              |                          | 15   |
| 17   |                                    | Kyle Walker(18)<br>Greg Williams(13) |           | Byron Gilbert(18)<br>Ryan Rasmussen(16)       |                          | 18   |
| 19   | Ron Bennet<br>Bill Dupree          |                                      | VS        | Garth Gunderson(0)<br>Billy Plank(14)         |                          | 20   |
| 21   | Brent Bean(10)<br>Jeff Hamblin(0)  |                                      | VS        | Kirk Rawlins(0)<br>Trent Tustian(0)           |                          | 22   |

from the week drop down list or select your team number from the team drop down list. Notice the "vs" for each match. For the matches involving your team, the "vs" is hyperlinked (assuming you are logged in). Navigate to the match you need to enter scores for and then click the "vs" link to display the scoring form for that match. Please note that the scoring form will appear in a popup window and you may need to bypass or disable any popup blocking software you might have on your computer.

To score a match from your player page, login to the league website and then click the link to your player page that appears upon a successful login.

On your player page, in the "Your Schedule" section, you will see a list of your opponents for the season in a list ordered by week. On the right side of the list, in the column labeled "Result" you will see a link for each match. Clicking the link will display the scoring form for that match in a popup window. Again, you might need to bypass or disable any popup blocking software on your computer for the scoring form to appear.

| Week Opponent |                                    | Result<br>(them / you) |  |
|---------------|------------------------------------|------------------------|--|
| 1 (05/05)     | Mike Kunz/Thaine Robinson          | 0/0                    |  |
| 2 (05/12)     | Joshua Holt/Doug Thompson          | 0/0                    |  |
| 3 (05/19)     | Tom Fleming/Milt Webster           | 0/0                    |  |
| 4 (05/26)     | Kyle Walker/Greg Williams          | 0/0                    |  |
| 5 (06/02)     | Philip Crane/Dan Pearce            | 0/0                    |  |
| 6 (06/09)     | 06/09) Wayne Jensen/John Mackenzie |                        |  |
| 7 (06/23)     | (06/23) Trent Shippen/Derik Taylor |                        |  |
| 8 (06/30)     | Rick Davis/Gerald Griffin          | 0/0                    |  |
| 9 (07/07)     | Doug Conway/Jim Terry              | 0/0                    |  |
| 10 (07/14)    | Dee Brown/Max Sorensen             | 0/0                    |  |
| 11 (07/21)    | Brent Bean/Jeff Hamblin            | 0/0                    |  |
| 12 (07/28)    | Steve Danielson/Mike Farnworth     | 0/0                    |  |

**Step 3: View the Scoring Form and Select a Course** 

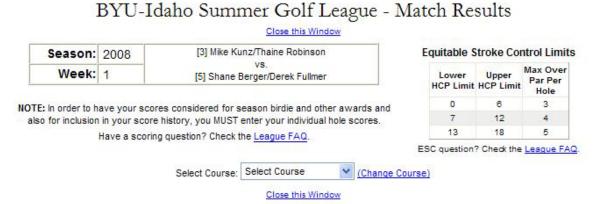

When the scoring form appears, you will see information about the selected match such as the season, week, and teams involved. You will also see the equitable stroke control limits (more on that later) and links to the league FAQ. When you are ready to start entering scores, select the course where the match was played from the course drop down list.

#### **Step 5: Verify Players and Enter Scores**

Once you have selected the course where the match was played, the scoring form will change to display the scorecard for the selected course. The form will also automatically display the players for the teams associated in the match (see image next page). The number in parentheses next to the player names is the current handicap for that player.

If a substitute was used, replace the team player's name in the drop down list with the name of the sub that took his/her place.

# BYU-Idaho Summer Golf League - Match Results

Close this Window [3] Mike Kunz/Thaine Robinson **Equitable Stroke Control Limits** Season: 2008 VS. Max Over Week: 1 Upper [5] Shane Berger/Derek Fullmer Lower HCP Limit HCP Limit Par Per 3 NOTE: In order to have your scores considered for season birdle and other awards and also for inclusion in your score history, you MUST enter your individual hole scores. 18 Have a scoring question? Check the League FAQ. ESC question? Check the League FAQ Select Course: Teton Lakes - Front 9 V (Change Course) Hole # 5 6 8 9 8 7 4 5 3 Handicap 2 9 m # 5 4 3 5 3 4 3 4 Par 4 Score **Points** Mike Kunz(2) 3 Thaine Robinson(8) Shane Berger(10) 5 Derek Fullmer(4) Save Round Scores and Points Only (no hole scores) HOLE SCORES NOTE: The hole scores entered should be actual GROSS scores (actual scores, not score minus handicap strokes). Also, the most any player is allowed to take on a hole is determined by their handicap via equitable stroke control (see above). POINTS NOTE: The value entered for points should be the holes won for the team in the match (Between 0 and 9). Save Scores Close this Window

Once all the correct players are selected, enter the individual hole scores for each player (optional, explanation later). Note that the scores entered must be the GROSS scores (the actual scores shot by the player, ignoring handicap strokes).

While entering the hole scores for a player, be aware of the handicap of the player (in parentheses next to their name) and the equitable stroke control (ESC) limits at the topright of the scoring form. You will not be allowed to save a hole score that is greater than the ESC limit determined by the handicap for the player. For example...if the player's handicap is 6 and their gross score for a par 3 hole was a 7, that score exceeds ESC and must be changed to a 6 in order to conform. Please note that when a hole score must be changed to conform to ESC, the player's total round score must be adjusted as well. The total round score must be equal to the sum of the individual hole scores (when entered).

# Please also note that changes to score as a result of ESC DO NOT affect the points won in the match. ESC is used ONLY for the determination of league handicaps.

The purpose of ESC is to prevent an extraordinary bad hole from having a negative effect on your league handicap. Your league handicap is meant to be a reflection of your

normal game. "Blow-up holes", therefore, are not a reflection of your actual game, and ESC is designed to reduce the effect of such holes on your league handicap.

If you do not wish to enter the individual hole scores for the match, leave the hole fields blank and check the "Save Round Scores and Points Only" checkbox. However, you are STRONGLY encouraged to enter the hole scores. If you do not enter your hole scores, you will not be eligible for season birdie and other awards and you will not be able to take advantage of the scoring history on your player page. If the "Save Round Scores and Points Only" checkbox is not checked, the form will require the hole scores to be entered.

Once the hole scores are entered (if desired), enter the round total for each player. Remember that the round total must be the correct sum of the hole scores. Also remember that if hole scores needed to be adjusted as a result of ESC, that the round total must be adjusted as well. Finally, enter the points won by each team. Note that the sum total of all points entered must equal 9.

The form will enforce all rules pertaining to ESC, round scores, and points when the "Save Scores" button is clicked.

### **Step 6: Save Match Information**

When all information has been entered, click the "Save Scores" button to save your match information. When the "Save Scores" button is clicked, the form will let you know if any errors were found. If errors are found, none of the information will be saved. Make any necessary corrections and try the save again. When the match info has been successfully saved, a confirmation e-mail will be sent to the players for the teams involved in the match. Substitute players will not receive the e-mail.

Upon the successful saving of your match info, the following website elements will be automatically updated:

- The league leaderboard (standings)
- Your league handicap
- Your score history
- Season scoring leaders list
- Season birdie leaders list (if necessary)
- Season other leaders list (if necessary)
- The league schedule on the main page will display the results
- Your schedule on your player page will display the results

# Making Changes / Updating Previously Saved Match Info

If you need to make changes to previously saved match info, you would follow the steps above to view the info for the match. When you access the scoring form for a match that has already been scored, the form will appear with the previously entered info already displayed. Simply make the necessary changes and click the "Save Scores" button to

save the changes. Note that all the rules that the scoring form enforced when the match was initially saved will still be enforced on an update.

If the match was entered with the wrong course, you can click the "change course" link next to the course drop down list (above the scorecard section) to select a different course. When the link is clicked the form will explain what is about to happen and ask for confirmation to proceed. Please note that when the "change course" link is clicked, all entered information for the match will be deleted and will then need to be re-entered.